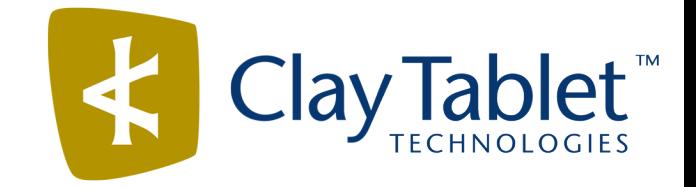

# Clay Tablet Connector for hybris

# Installation and Configuration Guide

Special Edition for use with Lionbridge Freeway

Version 1.0.0 February 1, 2016

# **Copyright**

Copyright © 2005-2016 Clay Tablet Technologies Inc. All rights reserved.

All rights reserved. This document and its content are protected by Canadian copyright and intellectual property law, and are the exclusive property of Clay Tablet Technologies Inc. ("Clay Tablet").

This document and its content may not be copied, published, distributed, downloaded or otherwise stored in a retrieval system, transmitted or converted, in any form or by any means, electronic or otherwise, without the prior written permission of Clay Tablet. Information in this document is subject to change without notice and does not represent a commitment on the part of Clay Tablet.

Although the information in this document has been carefully reviewed, Clay Tablet does not warrant it to be free of errors or omissions. Clay Tablet reserves the right to make corrections, updates, revisions, or changes to the information in this document.

Clay Tablet Technologies is a registered trademark. All other brand and product names used in this document are the property of their respective owners. Clay Tablet disclaims any responsibility for specifying which marks are owned by which companies or organizations.

The contents of this document are the property of Clay Tablet Technologies.

# **Contents**

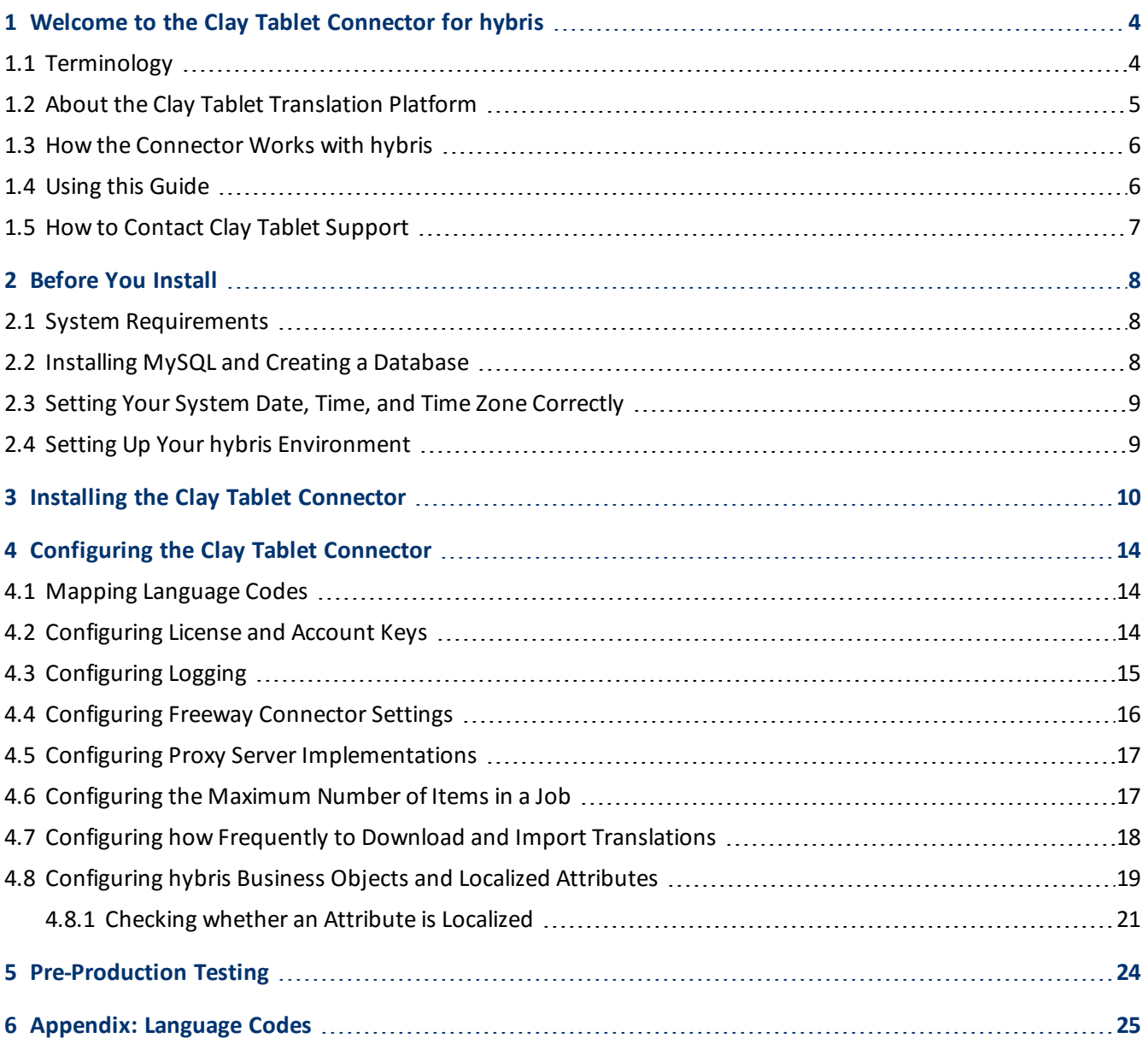

# <span id="page-3-0"></span>**1 Welcome to the Clay Tablet Connector for hybris**

Welcome to the Clay Tablet Connector for hybris, Special Edition for use with Lionbridge Freeway ("Connector"). This is Clay Tablet's connector between hybris and the Clay Tablet Platform. This special edition enables you to automate sending and retrieving content from hybris directly to and from Freeway.

<span id="page-3-1"></span>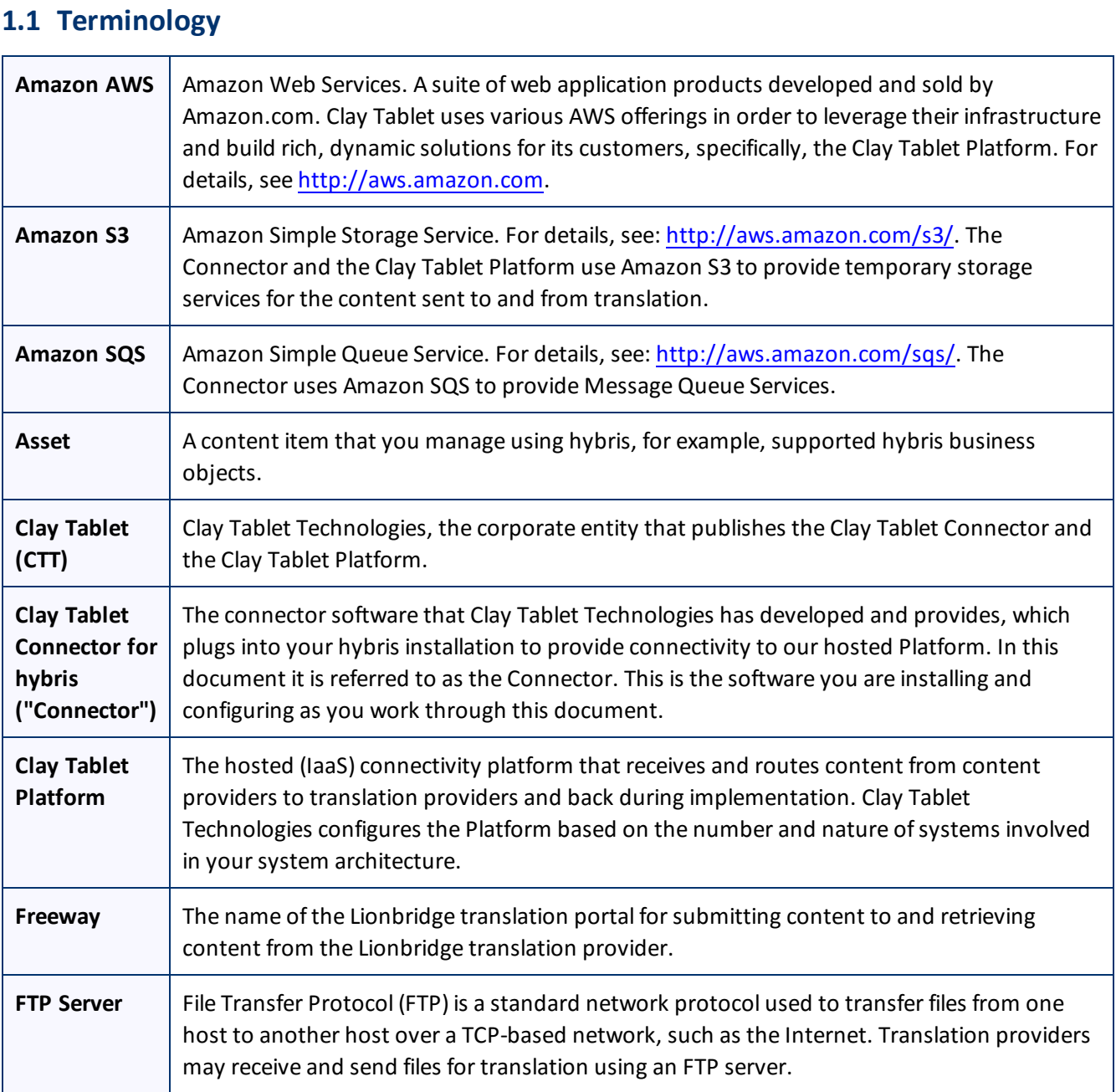

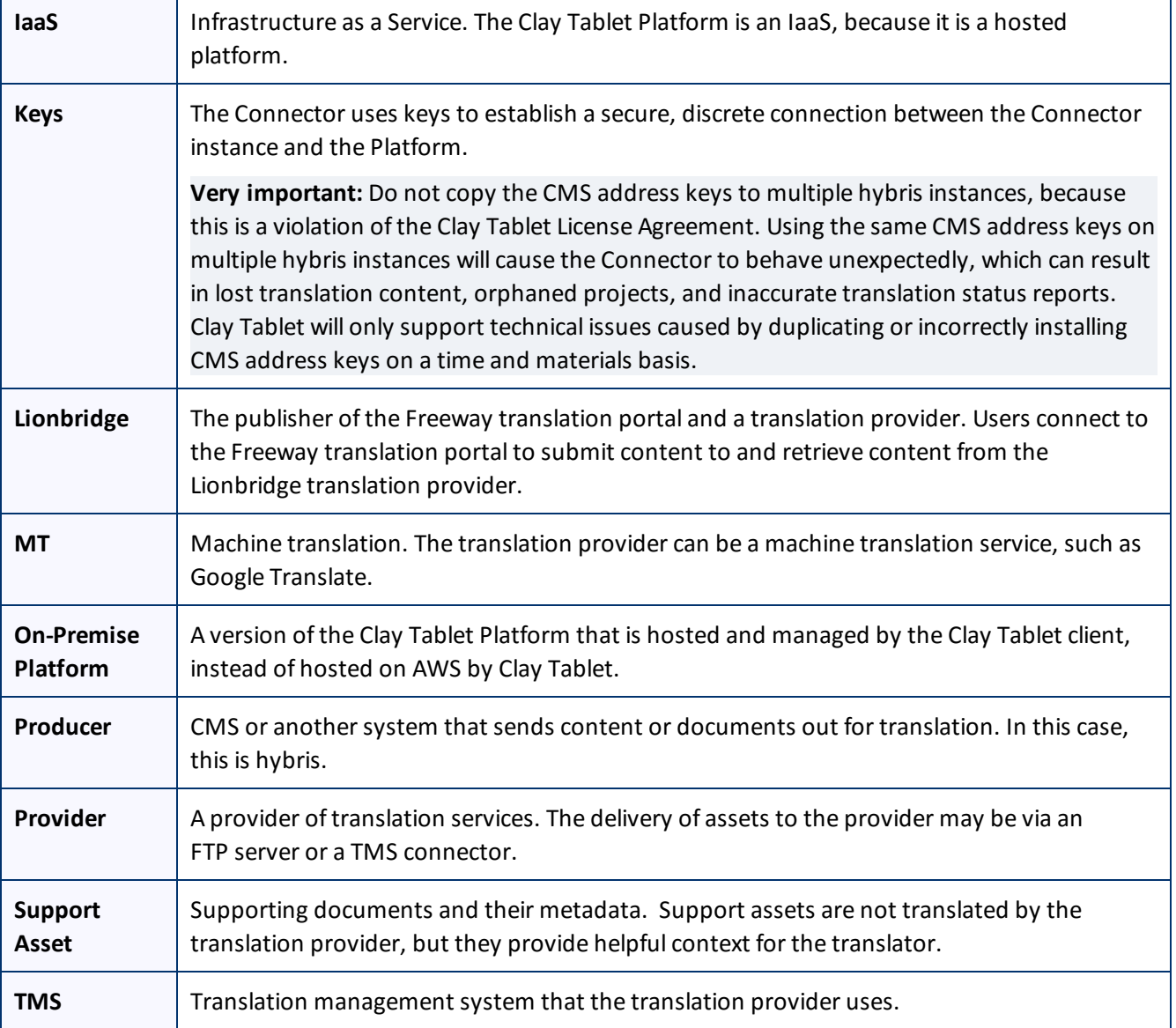

# <span id="page-4-0"></span>**1.2 About the Clay Tablet Translation Platform**

Clay Tablet's translation connectivity platform is the easiest, most flexible way to integrate content systems, including content management systems (CMSs) and other content producers, with translation providers and translation technologies.

Clay Tablet Platform is the hosted (IaaS) connectivity platform that receives and routes content from content management systems to translation providers and back, including to Lionbridge via Freeway or onDemand. It is hosted on Amazon Web Services (AWS). During implementation, Clay Tablet Technologies configures the Platform for your translation solution, based on the translation providers or systems you use. The Clay Tablet Platform uses the following services on AWS:

- S3 (Amazon Simple Storage Service), which provides storage services for the content sent to and from translation.
- SQS (Amazon Simple Queue Service), which provides message queue services.

# <span id="page-5-0"></span>**1.3 How the Connector Works with hybris**

The Clay Tablet Connector ("Connector") is an important part of the Clay Tablet translation solution.

The Connector is installed on your system as an add-in to hybris. Its functionality is displayed to the users as part of hybris.

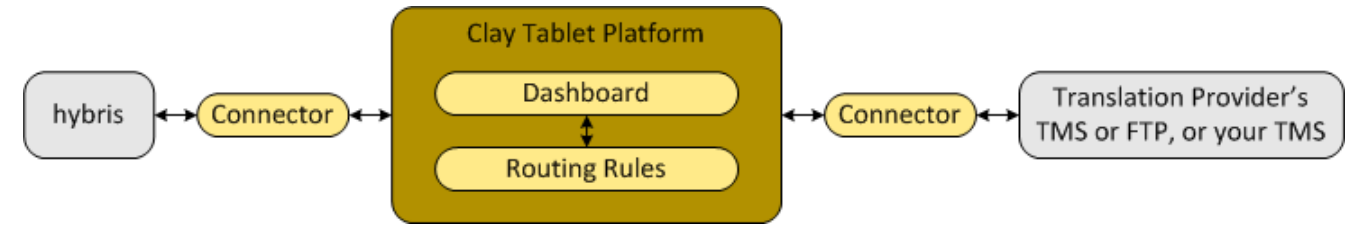

Your translation systems architecture might look like the configuration above. It may have additional content producers or translation providers, but the core concepts remain the same.

During implementation, Clay Tablet works with you and your translation providers to configure and test the other elements of your translation solution, which are the Clay Tablet Platform's connections to your translation providers'systems.

# <span id="page-5-1"></span>**1.4 Using this Guide**

# **Purpose of this guide**

This guide describes everything you need to know to install and configure the Clay Tablet Connector ("Connector") for hybris. It describes the delivery package contents, system requirements, installation instructions, and configuration procedures.

**Recommendation:** Review the user guide to fully understand the powerful features of the Connector.

## **Who should use this guide**

This guide is intended for hybris administrators and system integrators.

## **What you should already know**

This document assumes that your company already has an installed instance of hybris. It also assumes that Lionbridge is your company's translation provider, and Freeway is already set up for your company. It assumes that you have a strong working knowledge of hybris and its features.

## **How to find out more about the Clay Tablet Connector for hybris**

For information on using the Clay Tablet Connector to send and receive content for translation from hybris, read the *Clay Tablet Connector for hybris User Guide, Special Edition for use with Lionbridge Freeway*.

## **Documentation conventions**

This guide uses the following conventions:

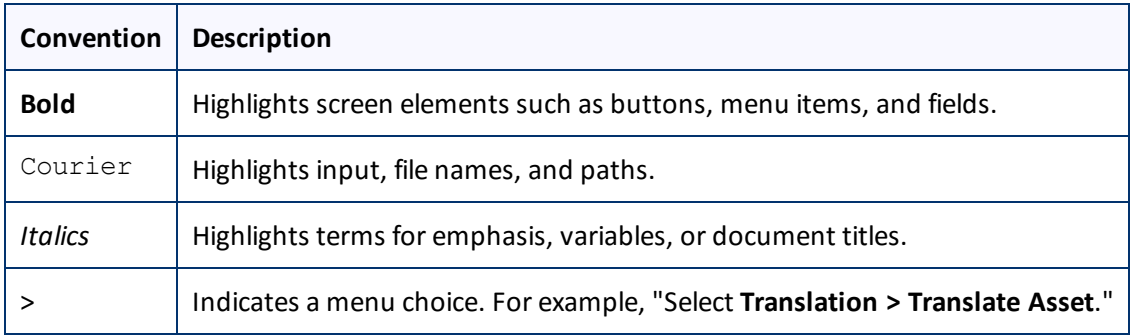

# <span id="page-6-0"></span>**1.5 How to Contact Clay Tablet Support**

Email @: [support@clay-tablet.com](mailto:support@clay-tablet.com) Telephone: +1-416-363-0888 option "3"

# <span id="page-7-0"></span>**2 Before You Install**

Before you begin to install the Clay Tablet Connector ("Connector") for hybris, please review the system requirements, described below, and perform the following pre-installation procedures:

- 1. "Installing MySQL and Creating a [Database"](#page-7-2) on page 8.
- 2. "Setting Your System Date, Time, and Time Zone [Correctly"](#page-8-0) on page 9.
- <span id="page-7-1"></span>3. "Setting Up Your hybris [Environment"](#page-8-1) on page 9.

### **2.1 System Requirements**

The Clay Tablet Connector for hybris ("Connector") supports hybris versions 5.2 and higher. The Connector has several hybris installation and configuration requirements, described in "Setting Up Your hybris [Environment"](#page-8-1) on [page](#page-8-1) 9.

The Connector requires the MySQL database to store translation data.

The Connector has no additional hardware or software requirements beyond those of hybris. For detailed requirements, refer to the appropriate version of the hybris documentation at [https://wiki.hybris.com](https://wiki.hybris.com/).

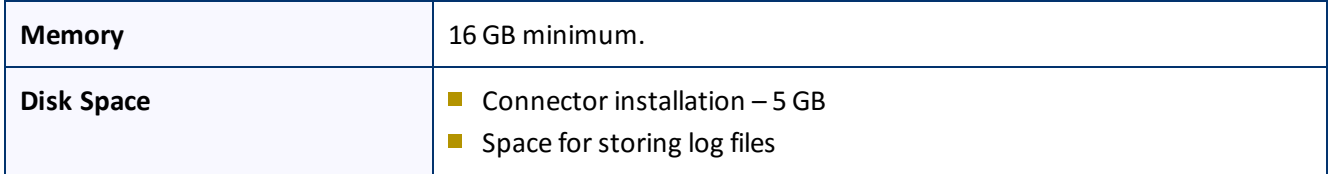

# <span id="page-7-2"></span>**2.2 Installing MySQL and Creating a Database**

The Connector uses MySQL to store translation data.

To install MySQL and create a translation database:

1. Install MySQL on the server where hybris is installed. To download and install MySQL, refer to [https://www.mysql.com](https://www.mysql.com/).

**Note:** The free version of MySQL (Community Server) is sufficient.

2. Log in to MySQL with the user credentials you created. For example, in the Command Prompt window, type: "C:\Program Files\MySQL\MySQL Server 5.6\bin\mysql" -u root -p

Press Enter.

When prompted, enter your password and press Enter.

3. Create a database to store the Connector's translation data. For example, to create the test database, type:

CREATE DATABASE test

Press Enter.

For detailed instructions, refer to [https://www.mysql.com.](https://www.mysql.com/)

**Note:** The Connector creates the required tables when you send out your first job for translation. You do not need to manually create any tables.

# <span id="page-8-0"></span>**2.3 Setting Your System Date, Time, and Time Zone Correctly**

The Clay Tablet Connector sends content to and receives content from the Clay Tablet Platform, which is hosted in the Amazon Web Services (AWS) environment. AWS requires any machines that connect to its applications to have the correct system time and date settings.

**Important:** Before proceeding, ensure that the system date, time, and time zone are set correctly on any systems that will run the Clay Tablet Connector. If these settings are incorrect, the following error message is displayed: Error. The difference between the request time and the current time is too large.

# <span id="page-8-1"></span>**2.4 Setting Up Your hybris Environment**

Ensure that your hybris environment has the following settings:

- **The hmc** extension must be installed and running on the host hybris suite. This extension provides the hybris Management Console (hMC), which is the graphical user interface of the hybris Commerce Suite.
- $\blacksquare$  The hybris suite user must have sufficient access rights to control job execution in hybris via CronJobs.

For detailed instructions, refer to the appropriate version of the hybris documentation at [https://wiki.hybris.com.](https://wiki.hybris.com/)

<span id="page-9-0"></span>This section describes how to install the Connector installation package into your hybris system.

Before you install the Connector, verify that you have reviewed the system requirements, and performed the pre-installation tasks described in ["Before](#page-7-0) You Install" on page 8.

## **To install the Connector into hybris:**

- 1. Download the Clay Tablet Connector ("Connector") delivery package, Clay Tablet Hybris Connector Version  $w.x.y.z.z$  zip, from the link that Clay Tablet Technologies sends you, where *w.x.y.z* is the current version number of the Connector.
- 2. Unzip the delivery package into any working folder on your server.
- 3. If the  $\S$ {HYBRIS\_BINDIR}/custom folder does not already exist, then create it, for example: C:\hybris 5.2\hybris\bin\custom.
- 4. Copy the Connector package, which is the ctconnectorhmc folder, to the custom folder, for example: C:\hybris 5.2\hybris\bin\custom\ctconnectorhmc.
- 5. Copy the contents of the local.properties file from the root folder of the package and append it to \${HYBRIS HOMEDIR}\hybris\config\local.properties. This step enables the Connector to log events.
- 6. In the ctconnectorhmc/project.properties file, configure the following database-connection settings to the MySQL database you created earlier.

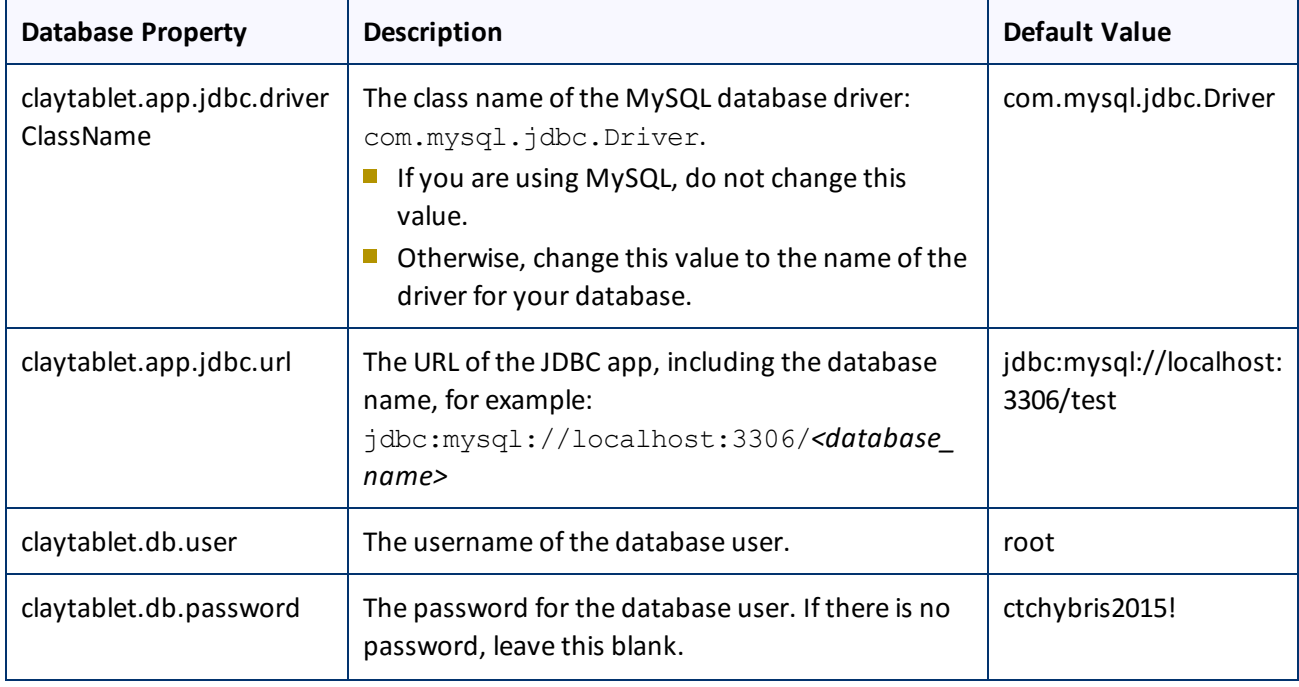

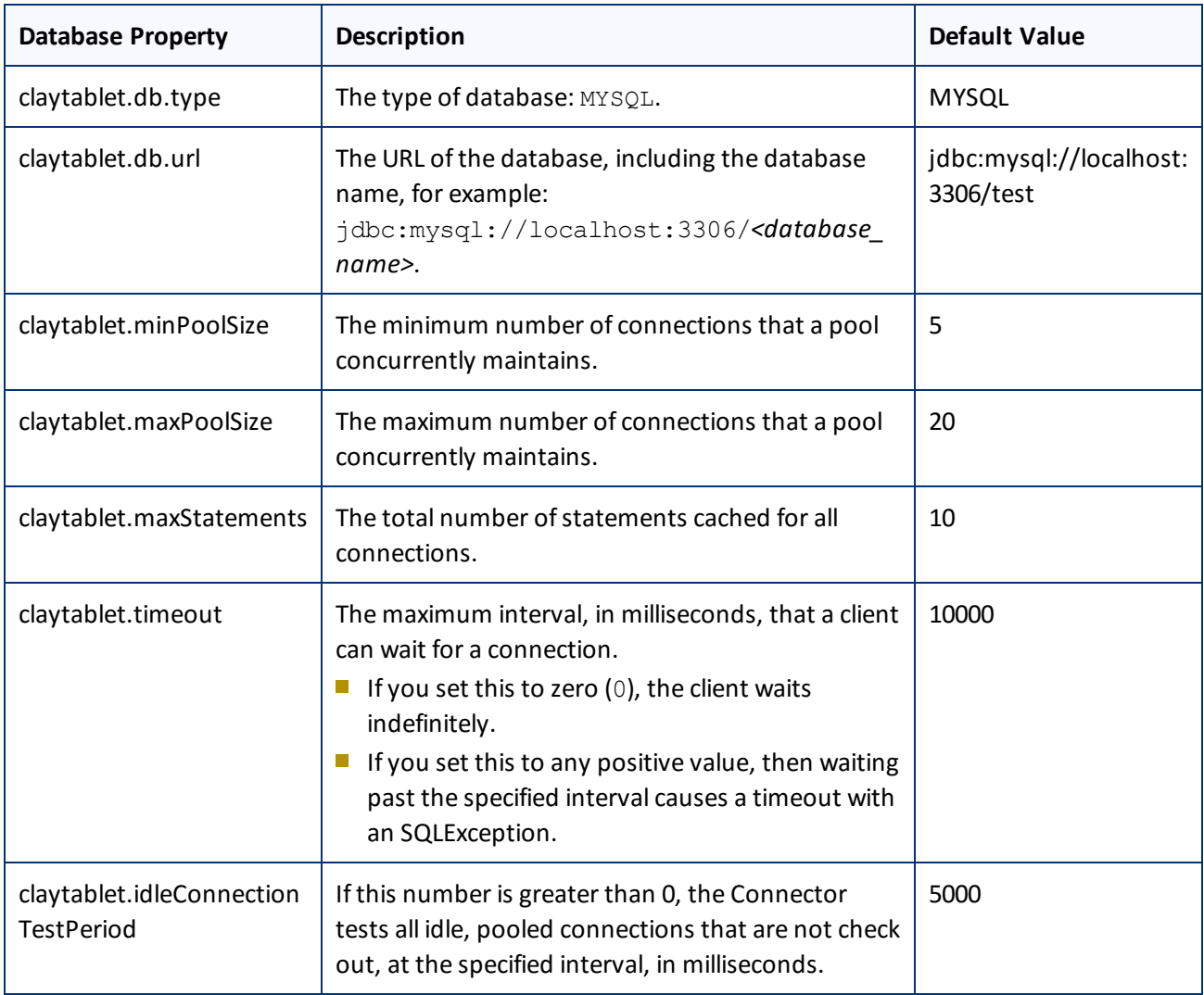

**Important:** The Connector automatically reads the values configured above into ctconnectorhmcspring.xml. Therefore, do not edit the following database-connection settings directly in ctconnectorhmc-spring.xml: dbdriverClassName; dbUser; dbJdbcURL; dbPassword; dbType; dbURL; minPoolSize; maxPoolSize; maxStatements; timeout; idleConnectionTestPeriod.

- 7. If the hybris server is running, then stop it.
	- a. Open the **Command Prompt** window in which the server is running.
	- b. Press Ctrl and C.
- 8. In the \${HYBRIS\_CONFIGDIR}/localextensions.xml file, add the following entry for the new ctConnectorHmc extension:

```
<extension name="ctconnectorhmc" />
```
For example, add this entry to the following file:  $C:\hbox{\hbox{bpris}}$ 5.2\hybris\config\localextensions.xml.

- 9. In Windows Explorer, navigate to the  $${HYBRIS-BINDIR}/{plateorm directory, for example: C:\\hybris$ 5.2\hybris\bin\platform.
- 10. Press the Shift button and right-click, and select **Open command window here** from the context menu. The **Command Prompt** window opens.
- 11. Type setantenv.bat and press Enter.
- 12. After setting ant home, type ant clean all and press Enter.

This takes a few minutes to run. When it is finished, BUILD SUCCESSFUL is displayed in the **Command Prompt** window, along with the build time.

13. In the **Command Prompt** window, type hybrisserver.bat and press Enter to start the hybris server, so that you can deploy the Connector.

This takes a few minutes to run.

- 14. Update the hybris suite.
	- a. Open the hybris **Administration Console** in a browser, at http://localhost:9001.
	- b. Mouseover the **Platform** tab.
	- c. Click the **Update** menu item.

The **Update** page opens.

**Note:** If you are updating from a previous version of the Connector, scroll down, and clear the **Create essential data** and **Localize types** check boxes.

d. Click the **Update** button to start updating hybris with the Connector.

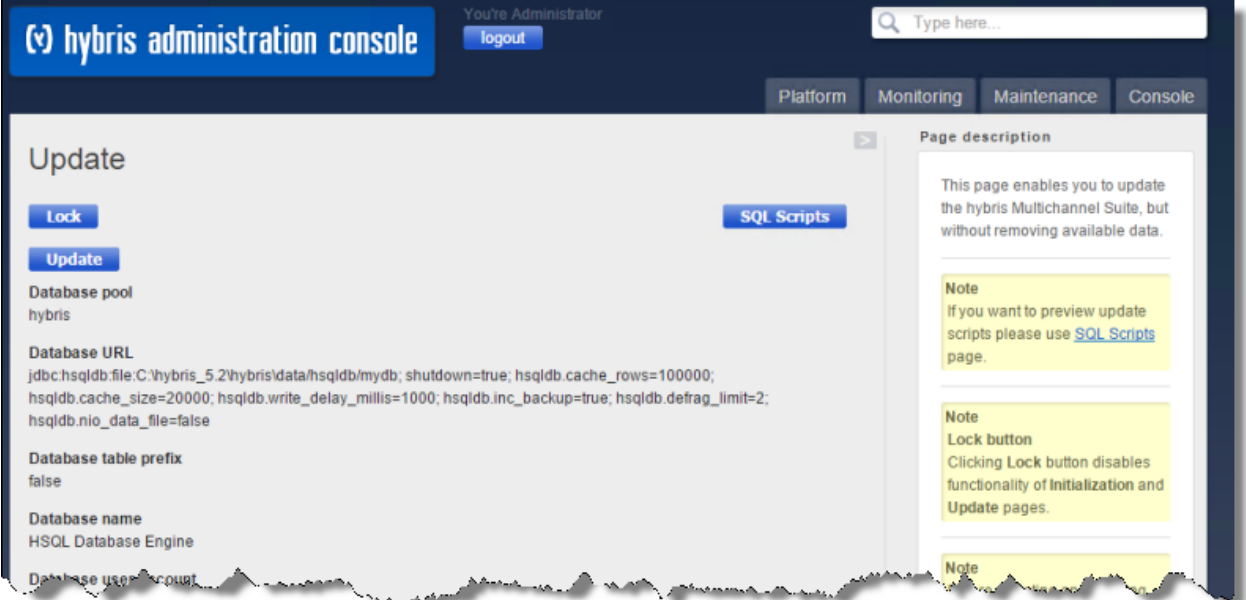

This takes a few minutes to run.

15. When it is done, scroll down to the bottom of the page.

The console displays FINISHED, along with the updating time.

## 16. Click **Continue**.

The hybris administration console **Login** page opens.

17. Log in to the console again.

The default credentials are admin/nimda.

For more information about updating the hybris suite, see: [https://wiki.hybris.com/display/release5/Initializing+and+Updating+the+hybris+Commerce+Suite.](https://wiki.hybris.com/display/release5/Initializing+and+Updating+the+hybris+Commerce+Suite)

# <span id="page-13-0"></span>**4 Configuring the Clay Tablet Connector**

After you install the Connector, you perform the following steps to configure your Connector installation:

- 1. ["Mapping](#page-13-1) Language Codes" on page 14.
- 2. ["Configuring](#page-13-2) License and Account Keys" on page 14.
- 3. Optional ["Configuring](#page-15-0) Freeway Connector Settings" on page 16.
- 4. Optional. "Configuring Proxy Server [Implementations"](#page-16-0) on page 17.
- 5. Optional. ["Configuring](#page-14-0) Logging" on page 15.
- 6. Optional. ["Configuring](#page-16-1) the Maximum Number of Items in a Job" on page 17.
- 7. Optional. "Configuring how Frequently to Download and Import [Translations"](#page-17-0) on page 18.
- 8. Optional. ["Configuring](#page-18-0) hybris Business Objects and Localized Attributes" on page 19.

<span id="page-13-1"></span>**Important:** You must configure your browser to allow pop-up windows on the hybris server.

# **4.1 Mapping Language Codes**

You must configure the ctconnectorhmc\config\language\_configuration.properties file so that it contains mappings for the languages you will use.

You must map the hybris language codes to the Clay Tablet language codes for the source and target languages that you will use for translation.

Otherwise, then Connector will work properly only for those languages for which both the systems use the same codes.

Each line in the file has the following format: *<hybris-language-code>*=*<clay-tablet-language code>*

For example, if you will be translating to and from English, French, German, Italian, Spanish, and Russian, your file will contain the following entries:

- en=en
- $r = fr$
- de=de
- it=it
- es=es
- $r$ u=ru

<span id="page-13-2"></span>For a list of Clay Tablet language codes, see ["Appendix:](#page-24-0) Language Codes" on page 25.

# **4.2 Configuring License and Account Keys**

You install and configure the license for your hybris instance and your translation providers.

#### 4 Configuring the Clay Tablet Connector 4.3 Configuring Logging

- 1. Open hybris\bin\custom\ctconnectorhmc\resources\ctconnectorhmc-spring.xml for editing.
- 2. Specify the value for the ctLicenseId property. This is your company's license ID, which you obtain from Clay Tablet Technologies. For example:

<property name="ctLicenseId" value="ClayTablet provided key"/>

- 3. For each translation provider, you specify the *key* and *value*parameters for the lspAndAccountKeys property:
	- The *key* is the name displayed for the translation provider in the **Choose LSP** dropdown list, when the user selects a translation provider when sending out content for translation.
	- The *value* is the key that the Connector uses to contact the Clay Tablet license server to obtain the CMS address key (source.xml) and the platform key (target.xml). You obtain this from Clay Tablet Technologies.

For example, you specify these parameters as follows:

```
<property name="lspAndAccountKeys">
<map>
  <entry key ="LSP Name" value="ClayTablet-provided key"/>
</map>
```
</property>

The Connector uses the CMS address key to move the files your company exports from hybris to the Clay Tablet Platform. The Platform then forwards your exported files to your translation provider, such as Lionbridge Freeway. If you have multiple hybris installations, there must be one key for each environment.

**Very important:** Do not copy the CMS address keys to multiple hybris instances, because this is a violation of the Clay Tablet License Agreement. Using the same CMS address keys on multiple hybris instances will cause the Connector to behave unexpectedly, which can result in lost translation content, orphaned projects, and inaccurate translation status reports. Clay Tablet will only support technical issues caused by duplicating or incorrectly installing CMS address keys on a time and materials basis.

**Note:** The Connector always initiates calls to the Clay Tablet Platform. However, the CMS address keys enable establishing a secure, discrete connection between the Connector instance and the Platform. They also support the return of files from translation.

<span id="page-14-0"></span>4. Save your changes.

# **4.3 Configuring Logging**

## **Enabling logging**

**Important:** Before you proceed, ensure that you have already appended the contents of the local.properties file provided by Clay Tablet to \${HYBRIS\_HOMEDIR}

\hybris\config\local.properties, as described in step 5 of "Installing the Clay Tablet [Connector"](#page-9-0) on [page](#page-9-0) 10. This enables the logging feature.

## **Log folder and file names**

Enabling logging creates the  $C:\ClayTablet\log$  folder on the server where hybris is running.

The Connector creates the  $ct.log$  file. Each day the Connector creates a new log file, and it renames the previous day's log file to ct.log-DD-MM-YYYY.log, for example: ct.log-10-06-2015.log.

**Note:** You can modify the folder location and log file name in the local.properties file.

## **Logging level**

By default, the logging level is 1, which logs Info, Warning, and Error messages.

To modify the logging level:

- 1. Open hybris\bin\custom\ctconnectorhmc\resources\ctconnectorhmc-spring.xml for editing.
- 2. Edit the loggingLevel property value.
	- **Level 1 logs Info, Warning, and Error messages.**
	- Level 2 logs Info, Warning, Error, and Debug messages.

**Note:** The Connector ignores any other specified values and uses the default logging level.

<span id="page-15-0"></span>3. Save your changes.

# **4.4 Configuring Freeway Connector Settings**

**Note:** This section is relevant only if Lionbridge Freeway is your translation provider.

When you configure the Connector with your company's Freeway login credentials, then when you send content for translation, the Connector automatically retrieves the analysis codes set up for your company in Lionbridge. When you submit content for translation to Freeway, you can select the appropriate analysis codes. This determines how Lionbridge processes your company's translation projects.

- 1. Open hybris\bin\custom\ctconnectorhmc\resources\ctconnectorhmc-spring.xml for editing.
- 2. Edit the following property values. For example, change:

```
<property name="freewayServerUrl" value="ClayTablet provided Freeway server
URL"/>
to
```

```
<property name="freewayServerUrl" value="freewayconnector.example.com"/>
```
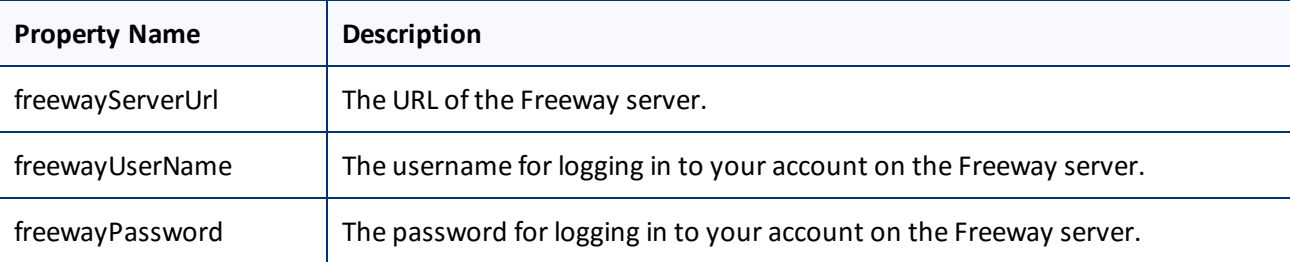

3. Save your changes.

# <span id="page-16-0"></span>**4.5 Configuring Proxy Server Implementations**

You can configure proxy server implementations of the Connector.

#### **To change this value:**

- 1. Open hybris\bin\custom\ctconnectorhmc\resources\ctconnectorhmc-spring.xml for editing.
- 2. Edit the following property values:

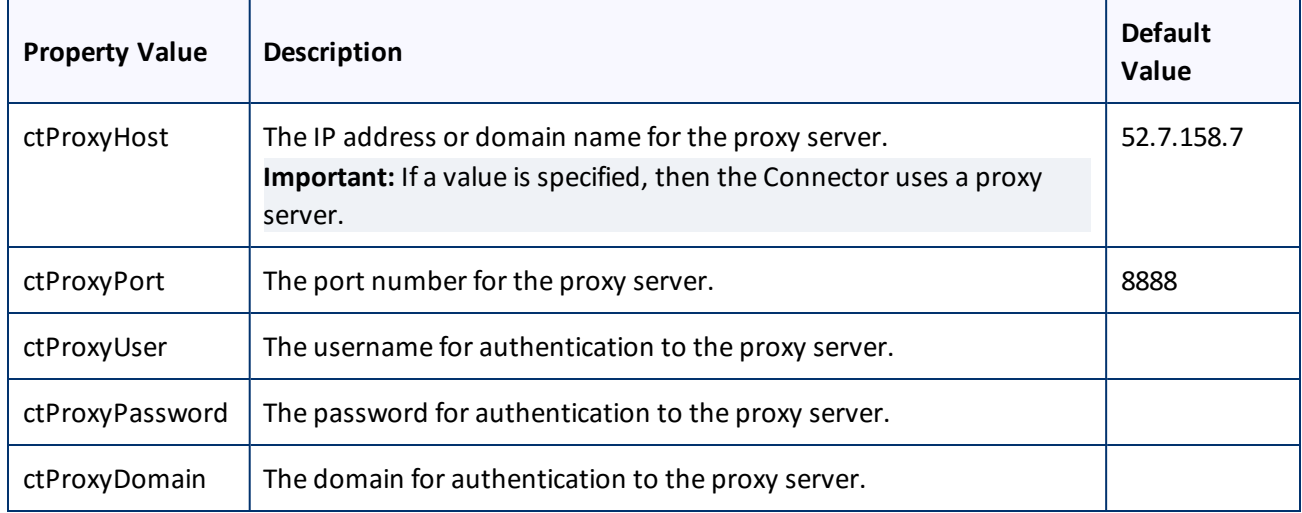

3. Save your changes.

# <span id="page-16-1"></span>**4.6 Configuring the Maximum Number of Items in a Job**

By default, the maximum number of items that the Connector sends out for translation in a single job is 100.

An *item* is an asset that is being translated into a specific target language.

For example, if you are translating 100 assets from one source language into three target languages, then there are 300 items. If you do use the default value of 100, then only the first 100 items will be included in the job.

You can modify this value using the filesPerJob property:

#### **To change this value:**

- 1. Open hybris\bin\custom\ctconnectorhmc\resources\ctconnectorhmc-spring.xml for editing.
- 2. Edit the filesPerJob property value, and save your change.

# <span id="page-17-0"></span>**4.7 Configuring how Frequently to Download and Import Translations**

The ctCustomPerformable CronJob automatically downloads and imports translations from the Clay Tablet Platform into hybris. By default, this CronJob runs once every minute.

You can edit this interval either:

- in the hybris\bin\custom\ctconnectorhmc\resources\ctconnectorhmc-spring.xml file
- $\blacksquare$  through the hybris user interface

This CronJob consumes resources such as memory space, network bandwidth, and database connections. Therefore, by design, the CronJob is active only when required, which is when the Connector submits a translation job and expects translated content to return from the Clay Tablet Platform. When the CronJob is active, it polls the Clay Tablet Platform to update the job status and retrieve any translated content.

At the start of each interval, the CronJob checks whether it is required to remain active. If it is not required, it de-activates internally. It automatically re-activates when there is a job to retrieve.

**Note:** If the Clay Tablet Platform is waiting for a message about translated content for a submitted job, and a network outage prevents this message from being delivered, the CronJob keeps polling the Clay Tablet Platform until the job is manually stopped.

You can temporarily prevent this job from running and consuming resources, for example, if you are not currently sending out content items for translation, as described in the tip below.

#### **Editing the CronJob interval in ctconnectorhmc-spring.xml**

- 1. Open hybris\bin\custom\ctconnectorhmc\resources\ctconnectorhmc-spring.xml for editing.
- 2. Edit the cronJobTimeInterval property value, and save your change.

The default interval for this CronJob interval is  $0 \frac{0}{1} \times \times \times$ ? (equivalent to one minute).

For a detailed description of the values allowed in a CronJob expression, refer to the hybris documentation, available at:<https://wiki.hybris.com/display/R5T/Trail+~+CronJobs>.

# **Editing the CronJob interval in the hybris user interface**

- 1. In the **Explorer Tree**, expand and navigate to **Administrator > System > CronJobs**.
- 2. Open the ctCustomPerformable CronJob for editing.

**Tip:** In the **Search** box, search for this CronJob based on the ctCustomPerformable **Job** attribute.

- 3. Click the **Time Schedule** tab.
- 4. In the **Schedule** section, either edit the current trigger or right-click and select **Create Trigger** from the context menu.

The **Time Values** tab opens in a new browser window.

- 5. Edit the interval and start date and time.
- 6. Click **Save** to save your changes.

**Tip:** You can temporarily prevent this job from running and consuming resources, for example, if you are not currently sending out content items for translation. To do this, in the **Results** section, select the ctCustomPerformable CronJob, right-click, and **select Set Cron Job inactive** from the context menu. However, if you set this job to inactive while you have translation jobs in progress, you will not receive translated content back from the Platform when the translated content is ready.

# <span id="page-18-0"></span>**4.8 Configuring hybris Business Objects and Localized Attributes**

You can configure which hybris business objects and localized attributes in those objects the Connector will send for translation in the

hybris\bin\custom\ctconnectorhmc\config\UserSelectedTranslationTypes\_ configuration.xml file.

By default, the Connector supports the following business objects and localized attributes:

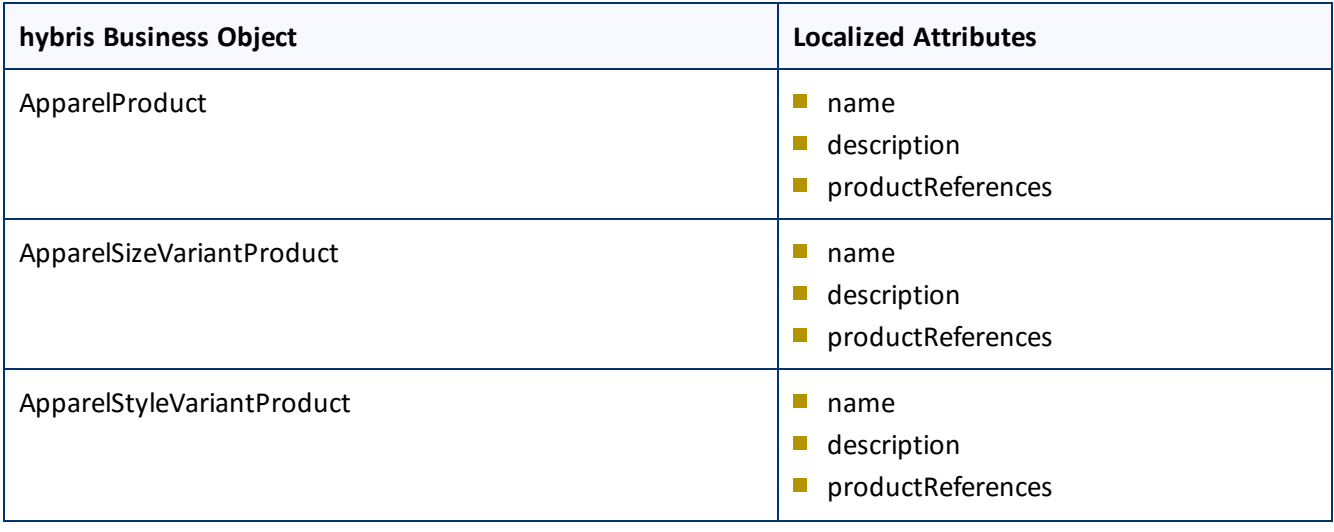

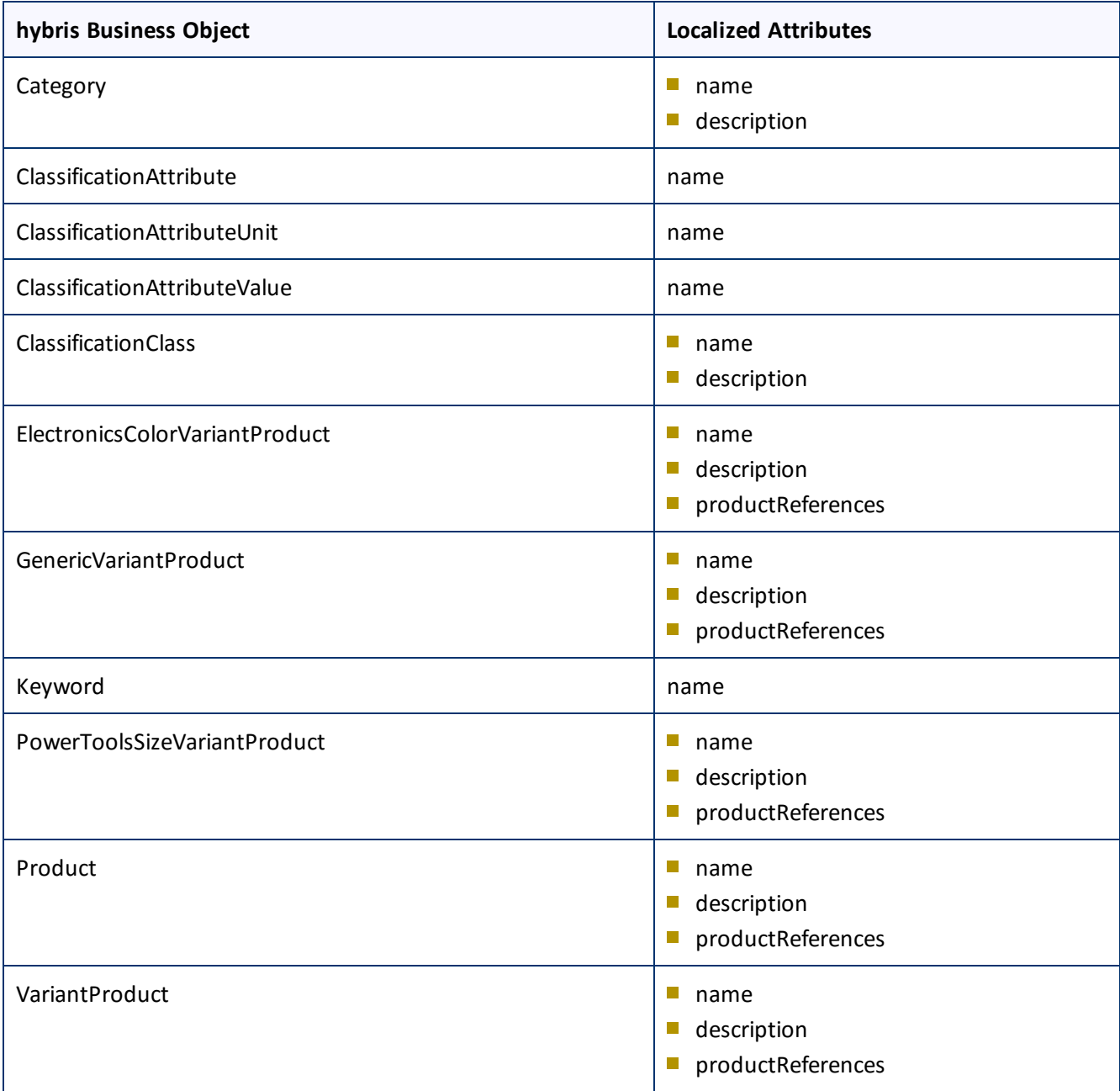

**Note about productReferences:** Although the productReferences attributes are not localized attributes, the Connector supports sending them out for translation.

**Important:** You can configure only localized attributes for the Connector. If there are attributes you want to send out for translation that are not localized by default, you must configure them to be localized. For detailed instructions, refer to "Localized Attributes" in the *Internationalization and Localization Overview*, available at: [https://wiki.hybris.com/display/release5/Internationalization+and+Localization+Overview.](https://wiki.hybris.com/display/release5/Internationalization+and+Localization+Overview)

You can check whether an attribute of a hybris business object is localized so that you can determine whether you can configure the Connector to send it out for translation. For detailed instructions, see ["Checking](#page-20-0) whether an Attribute is [Localized"](#page-20-0) on page 21.

## **Limitations**

- The Connector was tested on the hybris business objects and localized attributes listed above. In exceptional cases, configuring certain hybris business objects and localized attributes, as described below, may not be sufficient to to support the Connector sending them out for translation, and custom code may be required.
- **P** You cannot configure nested hybris business objects and corresponding localized attributes so that the Connector can send them out for translation. For example, in the **Explorer Tree**, selecting **Catalog > Categories**, you cannot send the business objects in those categories out for translation.

# **To configure a localized attribute of a hybris business object so that the Connector can send it out for translation:**

- 1. Open the hybris\bin\custom\ctconnectorhmc\config\UserSelectedTranslationTypes\_ configuration.xml file for editing.
- 2. Under the **Types** tag, create a **Type** tag and **Subtype** tags similar to the following:

<Type name="ClassificationClass">

```
<Subtype name="name" level_of_recursion="0"/>
```

```
<Subtype name="description" level_of_recursion="0"/>
```
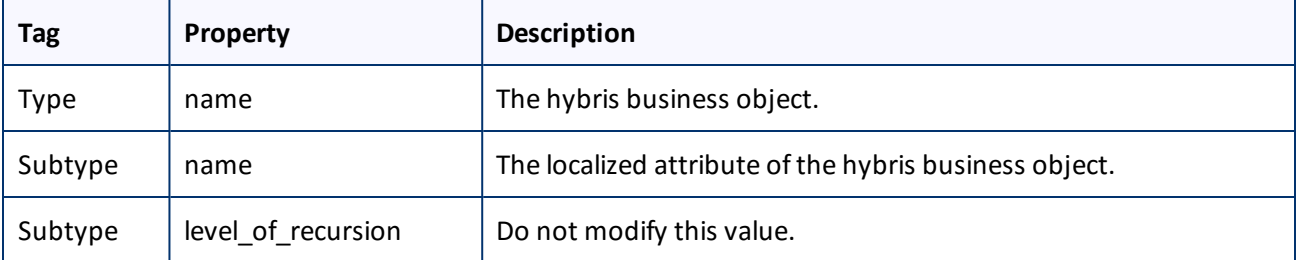

#### with the following values:

<span id="page-20-0"></span>3. Save your changes.

# **4.8.1 Checking whether an Attribute is Localized**

You can check whether an attribute of a hybris business object is localized so that you can determine whether you can configure the Connector to send it out for translation.

To check whether an attribute of a hybris business object is localized:

#### 1. In the **Explorer Tree**, expand and navigate to **Administrator > System > Types**.

This displays all types, which are hybris business objects.

2. In the **Search** area, search for the attribute.

For detailed information about searching, refer to "Search Area" in the *hMC - End User Guide*, which is available here: [https://wiki.hybris.com/display/release5/hMC+-+End+User+Guide#hMC-EndUserGuide-](https://wiki.hybris.com/display/release5/hMC+-+End+User+Guide#hMC-EndUserGuide-SearchArea)[SearchArea.](https://wiki.hybris.com/display/release5/hMC+-+End+User+Guide#hMC-EndUserGuide-SearchArea)

- 3. In the **Results** section, double-click the attribute to open it in the **Editor**section.
- 4. Click the **Properties** tab. This displays the list of attributes for the business object (type).

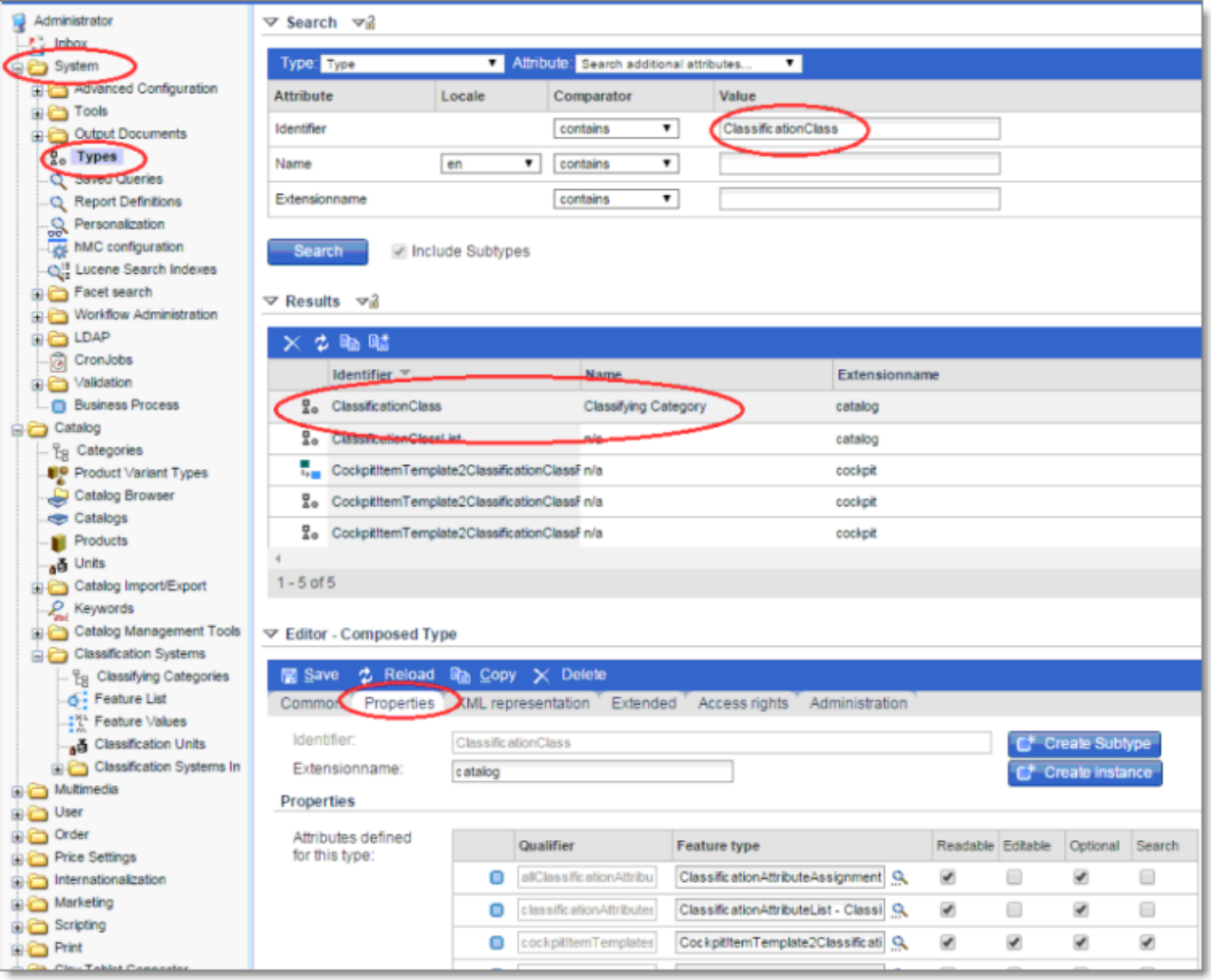

5. To check whether a specific attribute is localized, click it.

A new browser window opens.

- 6. Click the **Persistence** tab.
- 7. Scroll down to the read-only **Localized** check box, which indicates whether the attribute is localized.

#### 4 Configuring the Clay Tablet Connector 4.8 Configuring hybris Business Objects and Localized Attributes

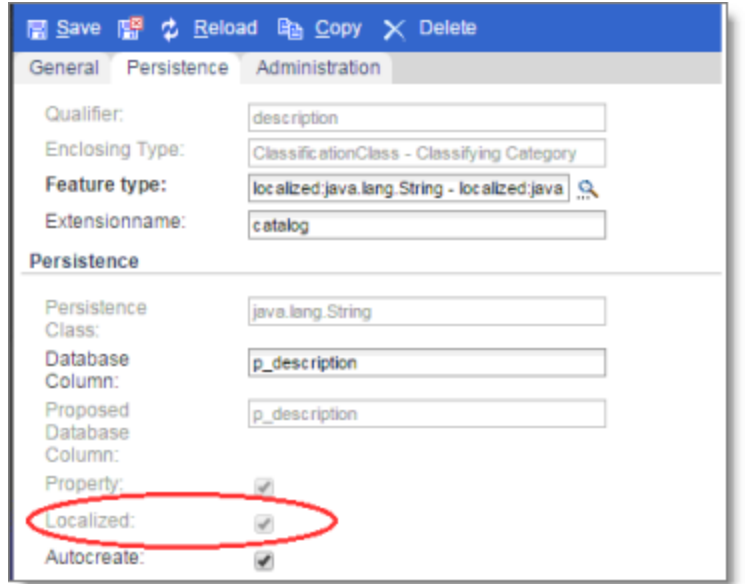

# <span id="page-23-0"></span>**5 Pre-Production Testing**

After you complete the configuration, your Clay Tablet Connector for hybris installation is ready for testing. We recommend sending only a few pages for translation in one language as an initial test. For detailed instructions, refer to the *Clay Tablet Connector for hybris User Guide*. Once successful, you can send as many languages as required.

Please coordinate with your translation provider for this test process.

If you have any concerns or questions, please contact Clay Tablet Support. For details, see "How to [Contact](#page-6-0) Clay Tablet [Support"](#page-6-0) on page 7.

<span id="page-24-0"></span>For detailed instructions on mapping hybris languages to Clay Tablet languages, see ["Mapping](#page-13-1) Language [Codes"](#page-13-1) on page 14.

The Clay Tablet Connector has the following language codes:

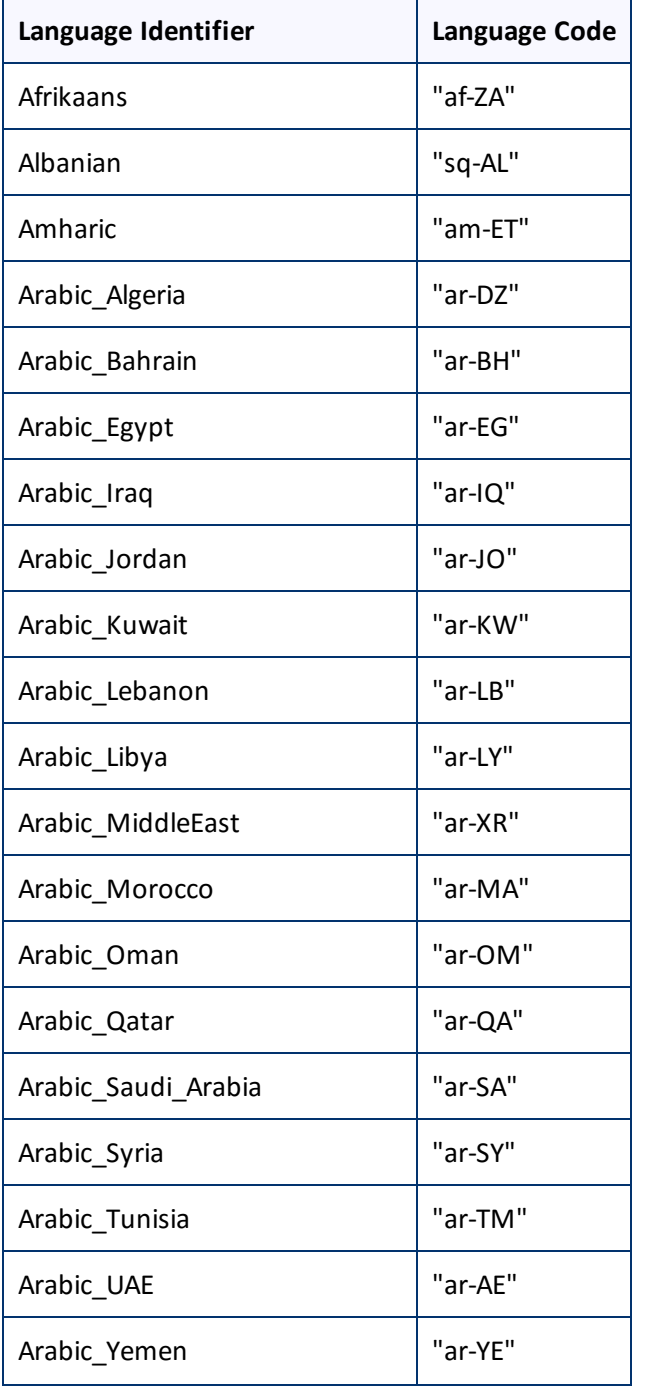

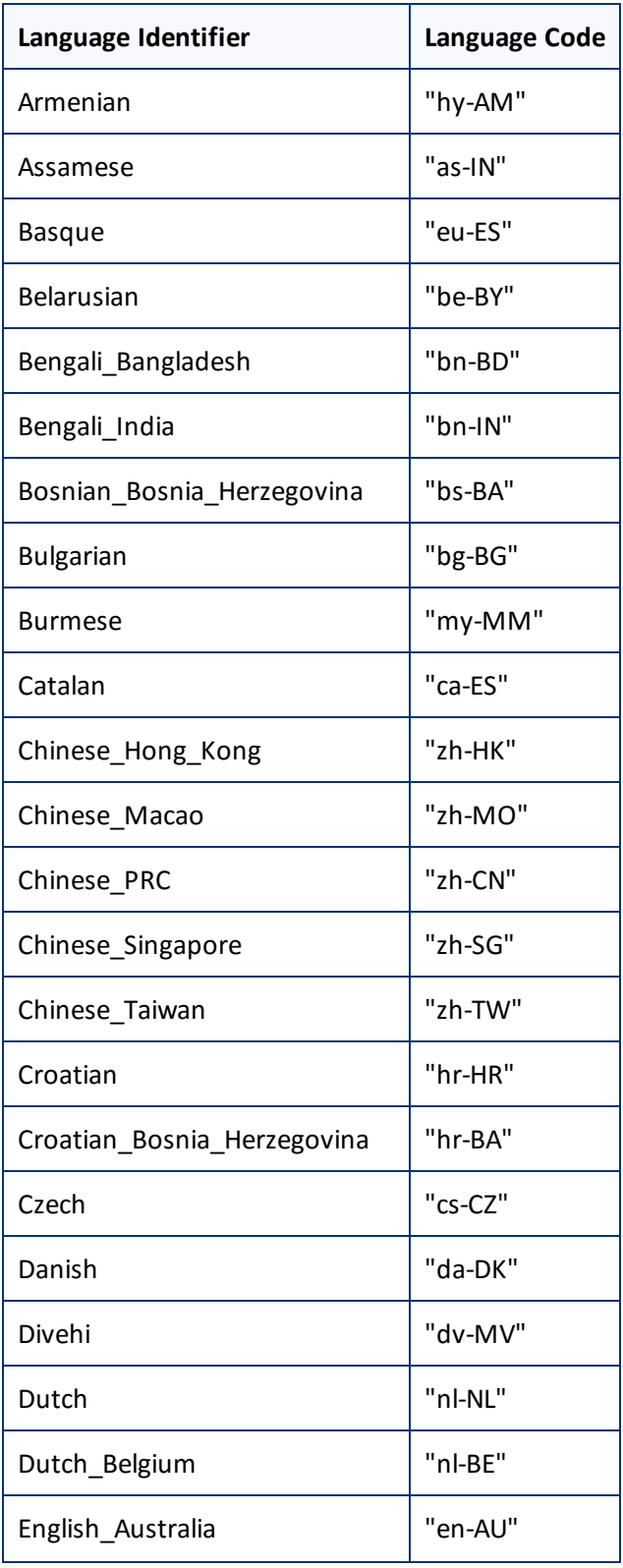

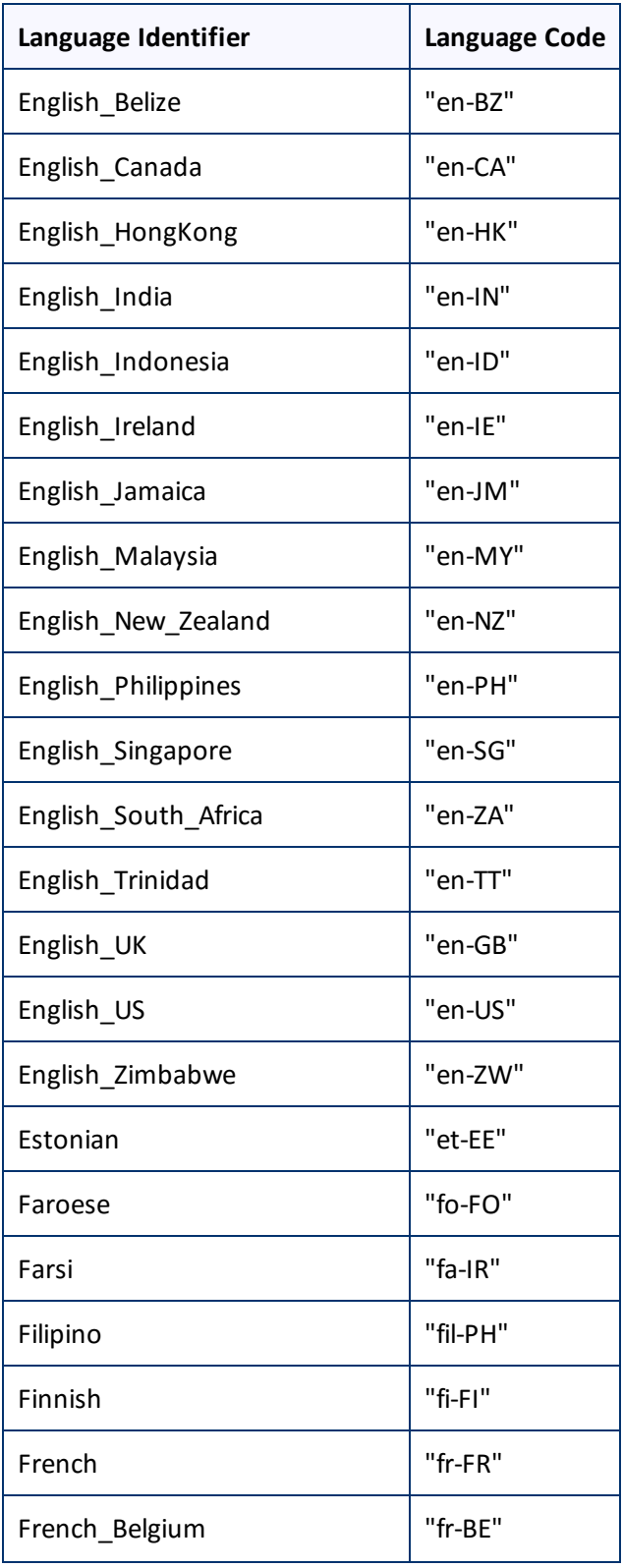

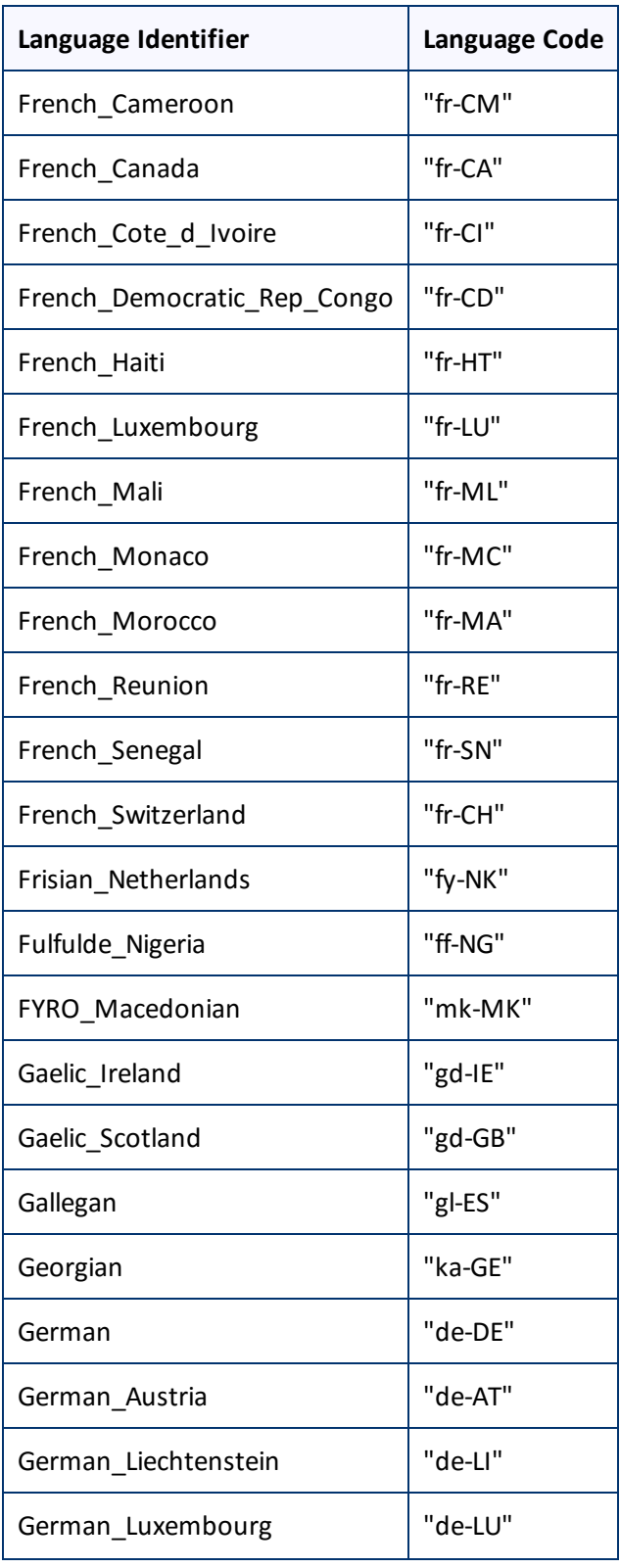

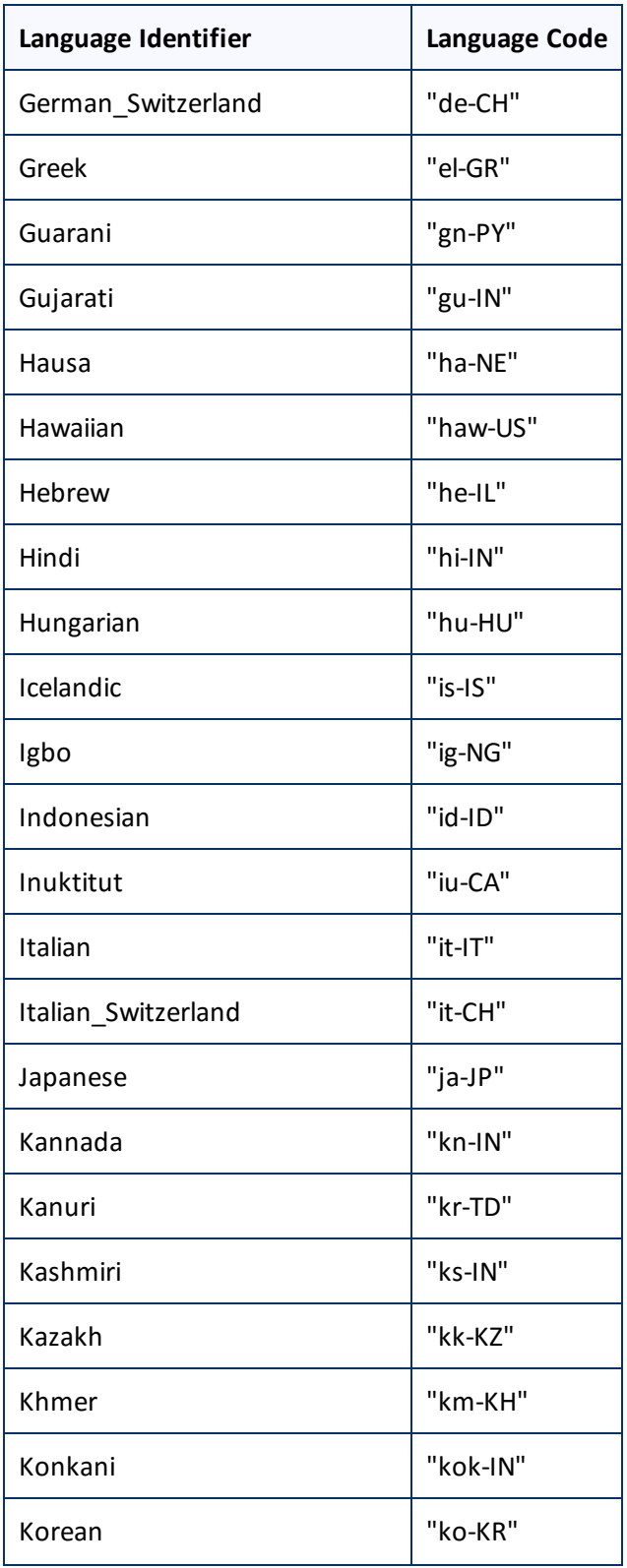

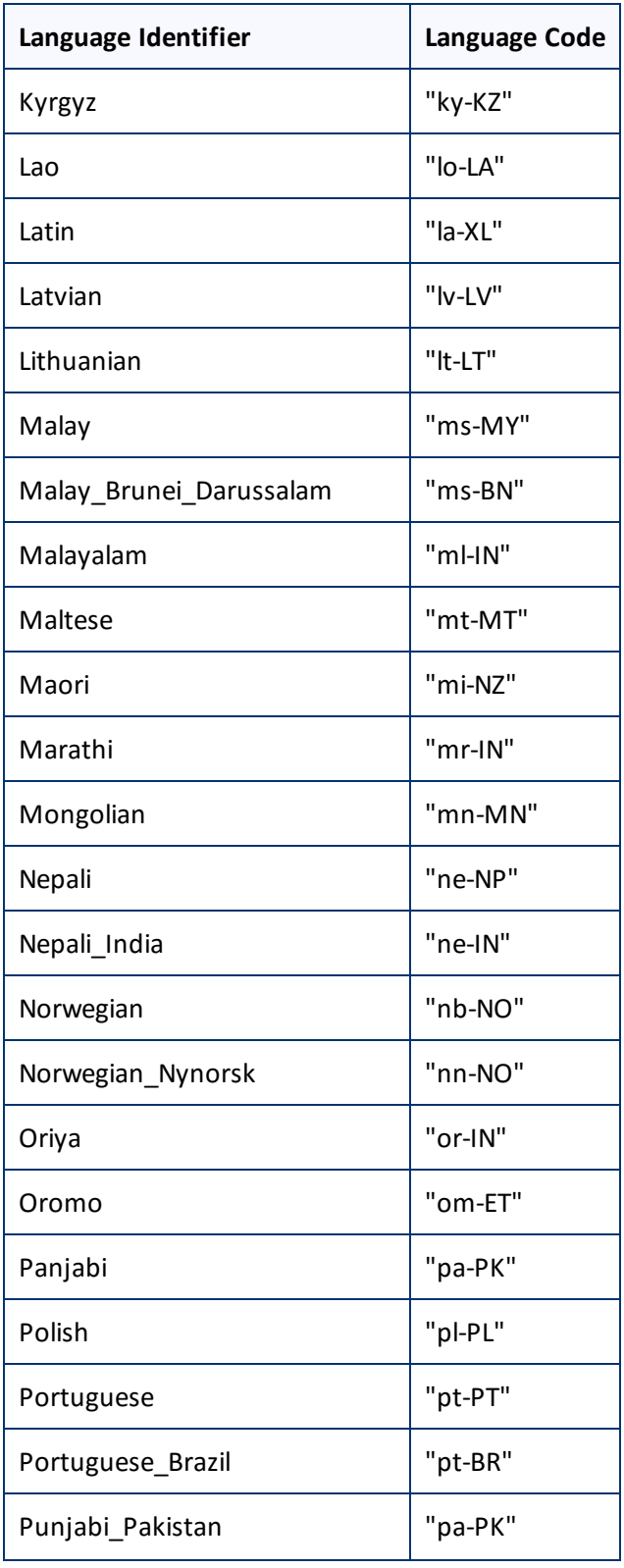

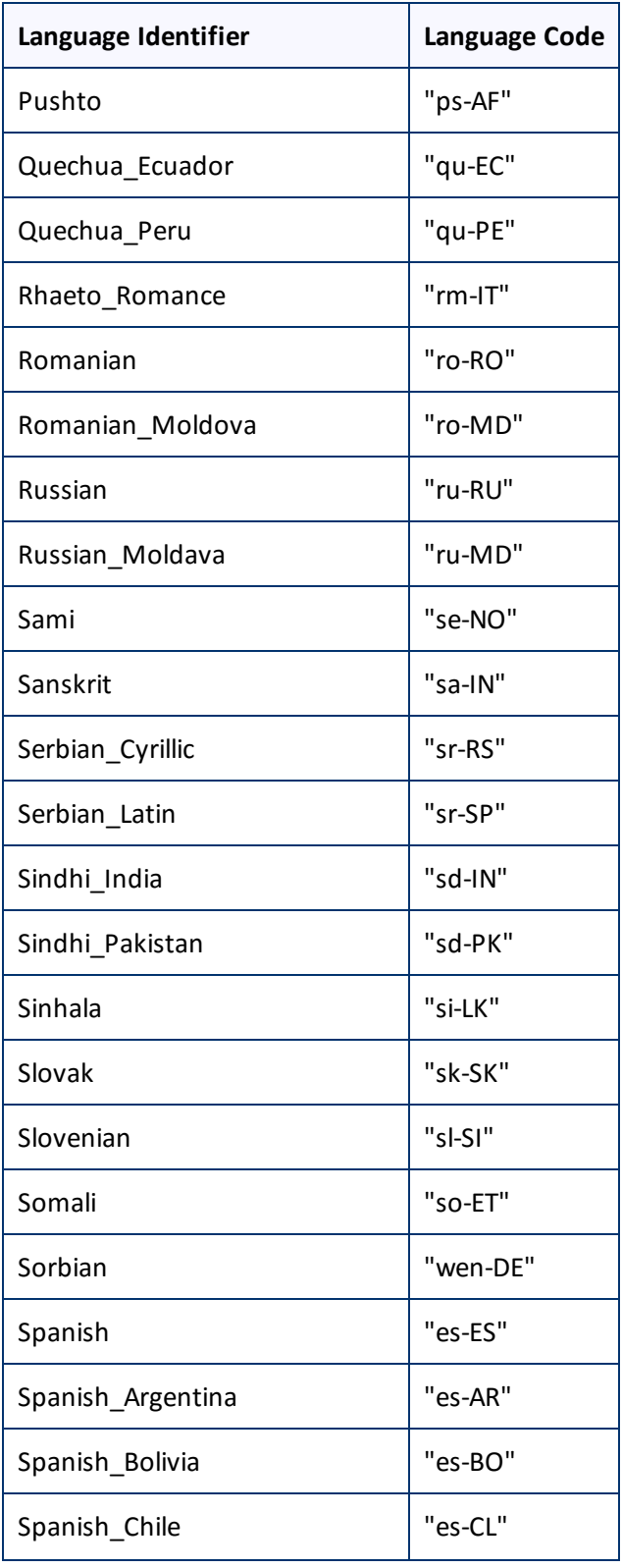

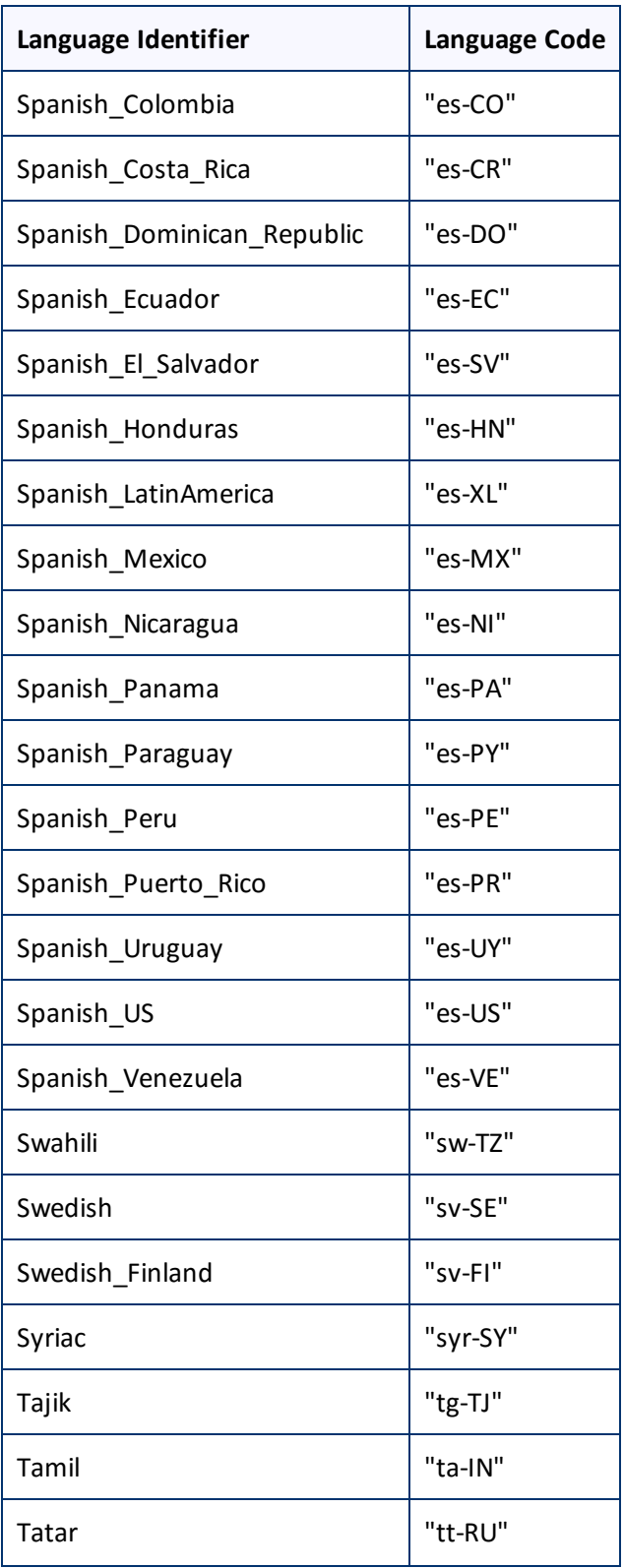

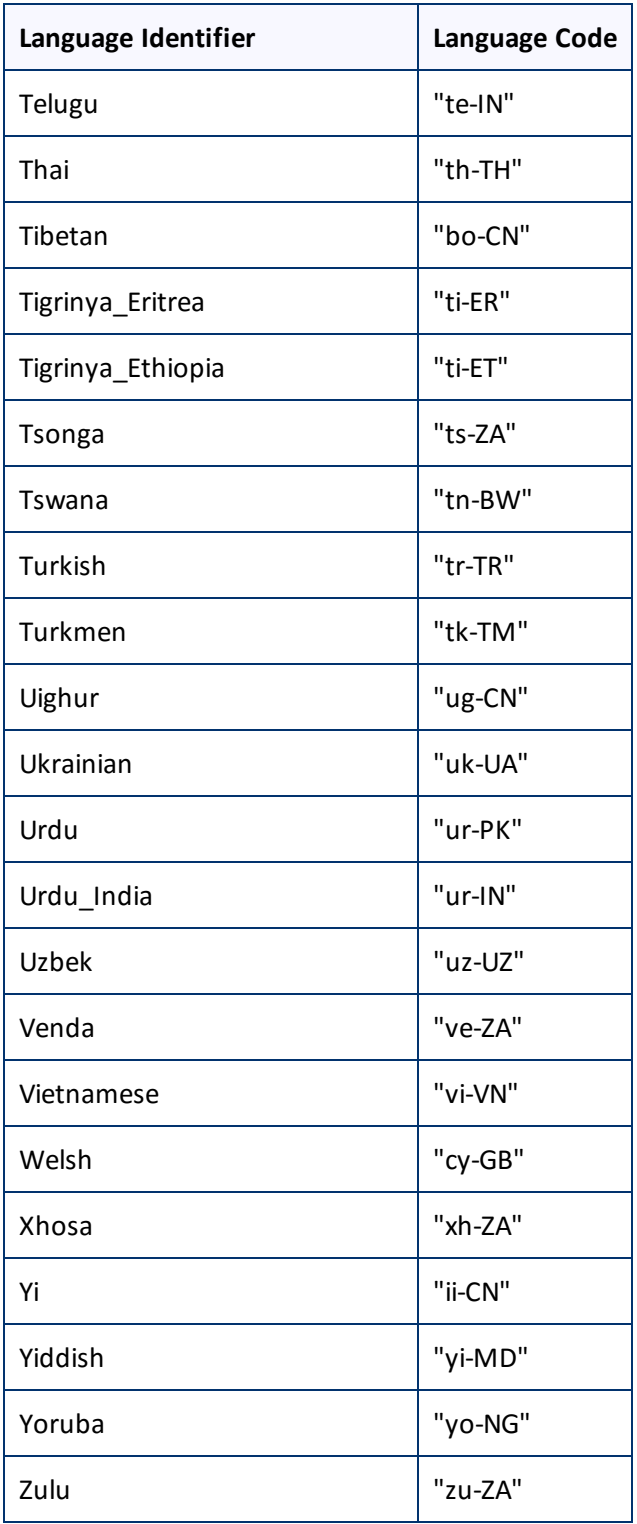